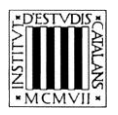

*Programa «CiT (Terminologia de ciències i tecnologia)» Secció de Ciències i Tecnologia*

# **Guia d'utilització de les opcions de cerca de la Terminologia del**  *Codi internacional de nomenclatura zoològica*

BARCELONA 2008

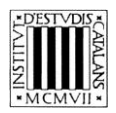

## ÍNDEX

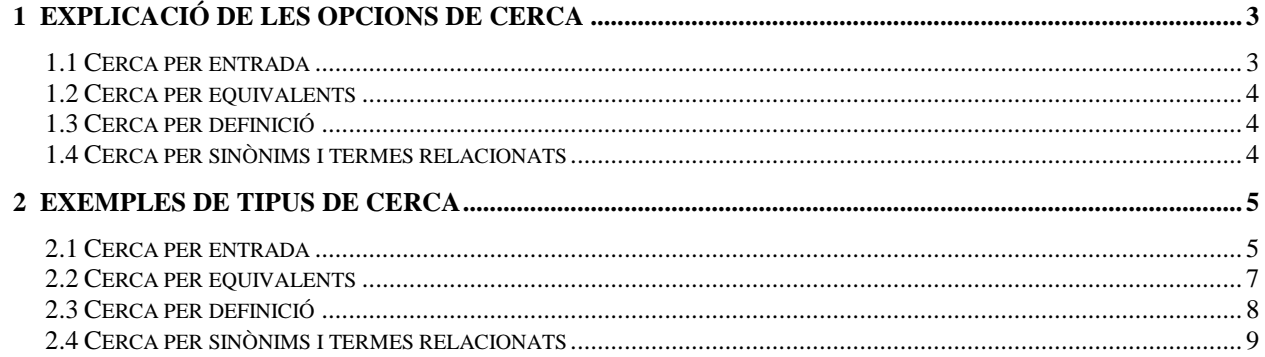

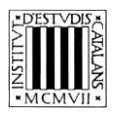

En aquesta guia pretenem explicar, d'una manera clara i entenedora, com fer servir les opcions de cerca (vegeu la imatge inferior) que permeten consultar els termes del glossari del *Codi internacional de nomenclatura zoològica*.

A la part superior de la pantalla, hi ha el motor de cerca de què disposa l'edició en línia d'aquesta obra. Les opcions de cerca que hi figuren permeten consultar-ne la terminologia.

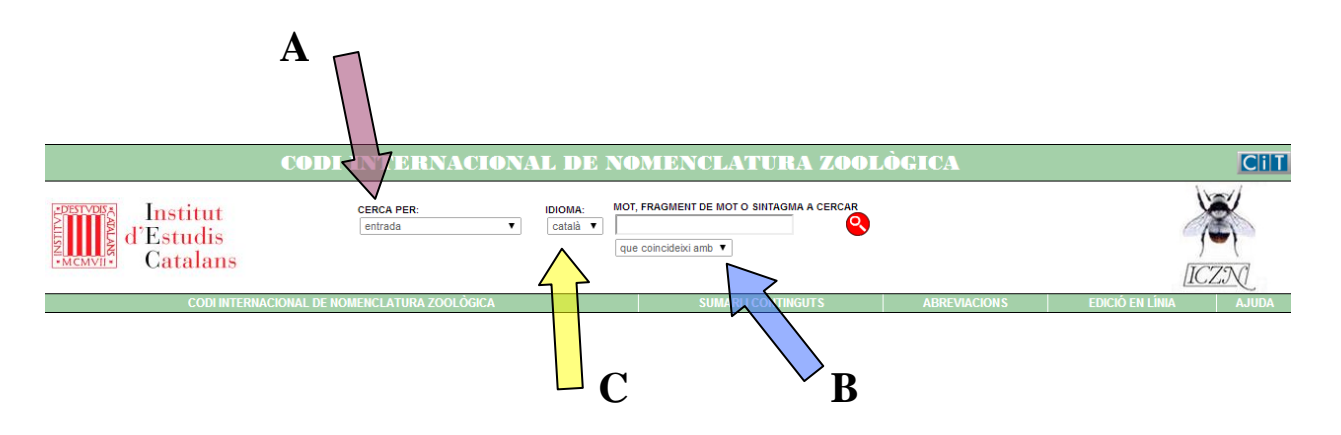

### <span id="page-2-0"></span>**1 EXPLICACIÓ DE LES OPCIONS DE CERCA**

En aquesta obra, es poden fer cerques per **entrada** si es vol cercar un terme concret, però també se'n poden fer per **equivalents**, per **definició** i per **sinònims i termes relacionats** (tot i que no totes les entrades en tenen).

#### <span id="page-2-1"></span>**1.1 Cerca per entrada**

Aquesta cerca (marcada amb una **A** en la imatge superior) us ajuda a trobar els termes a partir de la forma exacta —o a partir d'una seqüència de lletres si utilitzeu les opcions (marcades amb una **B** en la imatge superior)—:

- «Que coincideixi amb»: cerca el terme exacte que s'escriu.
- «Que comenci per»: cerca els termes que comencin per la cadena de text escrita.
- «Que contingui»: cerca els termes que continguin la cadena de text escrita.
- «Que acabi per»: cerca els termes que acabin per la cadena de text escrita.

La cerca «Que coincideixi amb» apareixerà seleccionada per defecte; tot i això, podeu canviar aquesta opció en qualsevol moment.

No es pot fer una cerca amb el camp *Mot, fragment de mot o sintagma a cercar* buit ni tampoc una cerca que combini els quatre paràmetres anteriors.

En aquest tipus de cerca no es tenen en compte ni els accents ni les majúscules.

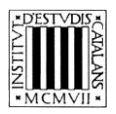

#### <span id="page-3-0"></span>**1.2 Cerca per equivalents**

Aquesta opció de cerca (marcada amb una **C** en la imatge superior) us permet cercar tant els termes catalans com les equivalències d'aquests termes en anglès.

El camp *Idioma* és un menú desplegable en el qual apareix «català» com a llengua per defecte; tot i això, podeu seleccionar l'anglès si voleu fer una cerca a partir d'un terme en aquesta llengua.

#### <span id="page-3-1"></span>**1.3 Cerca per definició**

Aquesta opció de cerca —accessible des del menú desplegable *Cerca per* (marcat amb una **A** en la imatge anterior)— us permet cercar termes (o paraules) dins la definició de les entrades. Com que tots els termes del diccionari tenen la definició en català, la tria d'aquesta tipus de cerca implica deshabilitar la tria de llengua en el menú desplegable *Idioma*, on apareixerà «català» per defecte.

Aquest tipus de cerca es pot combinar amb els quatre graus de coincidència comentats abans. Això no obstant, tal com passava en la cerca per entrada, no es pot fer una cerca que combini aquests paràmetres entre ells o que tingui el camp *Mot, fragment de mot o sintagma a cercar* buit.

#### <span id="page-3-2"></span>**1.4 Cerca per sinònims i termes relacionats**

Aquesta opció de cerca —accessible des del menú desplegable *Cerca per* (marcat amb una **A** en la imatge anterior)— us permet buscar entrades a partir dels sinònims o termes relacionats. Com en els altres tipus de cerca, es pot buscar una cadena de text exacta o es poden utilitzar les opcions següents:

- «Que coincideixi amb»: cerca el sinònim o terme relacionat exacte que s'escriu.
- «Que comenci per»: cerca el sinònim o terme relacionat que comenci per la cadena de text escrita.
- «Que contingui»: cerca el sinònim o terme relacionat que contingui la cadena de text escrita.
- «Que acabi per»: cerca el sinònim o terme relacionat que acabi per la cadena de text escrita.

La cerca «Que coincideixi amb» apareixerà seleccionada per defecte; tot i això, podeu canviar aquesta opció en qualsevol moment.

No es pot fer una cerca amb el camp *Mot*, *fragment de mot* o *sintagma a cercar* buit ni tampoc una cerca que combini els quatre paràmetres anteriors.

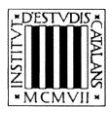

### <span id="page-4-0"></span>**2 EXEMPLES DE TIPUS DE CERCA**

#### <span id="page-4-1"></span>**2.1 Cerca per entrada**

Aquesta cerca permet consultar els termes catalans que conté l'obra. Els diferents paràmetres de cerca de la part superior de la pantalla permeten acotar les cerques.

- *Que comenci per*
	- Cercar entrades que comencin per una lletra: amb aquest tipus de cerca podeu consultar tots els termes de l'obra que comencin per una lletra determinada, com ara per la lletra *h*.

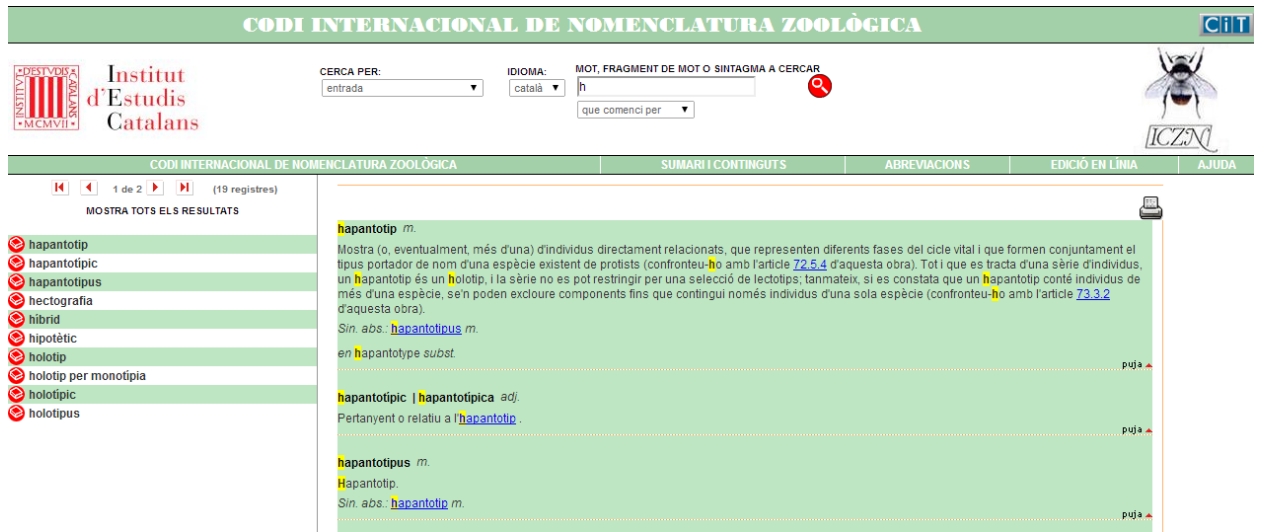

 Cercar entrades de més d'un mot: amb aquest tipus de cerca podeu consultar les entrades formades per un mot i un sintagma qualsevol (preposicional, adjectival, etc.). Busquem les entrades que comencin per *zona.*

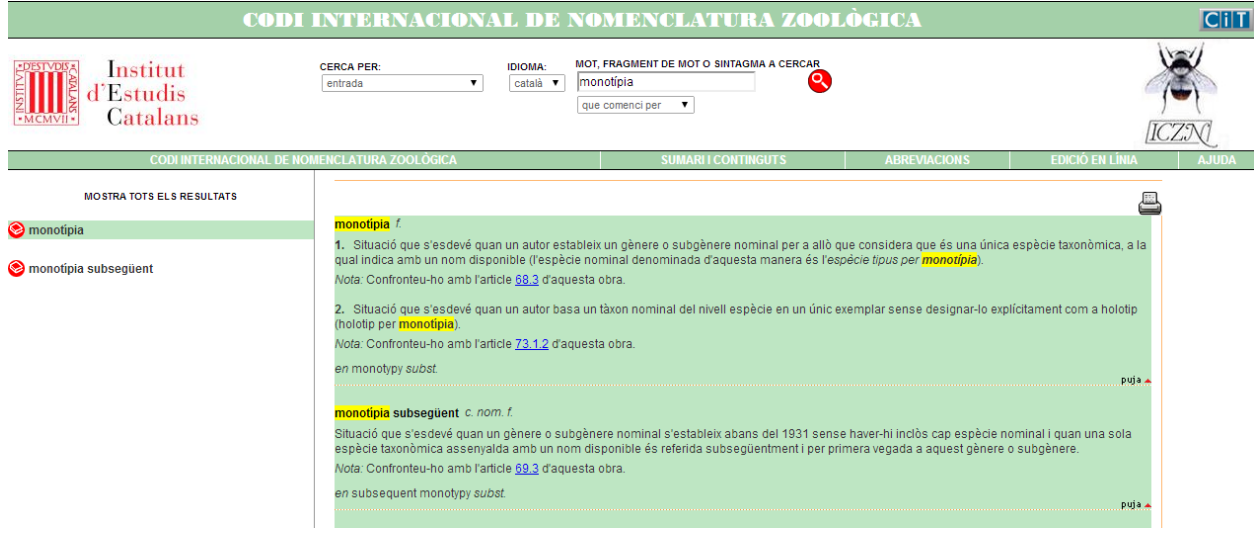

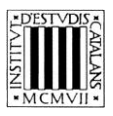

#### — *Que contingui*

 Cercar entrades que continguin un terme: amb aquest tipus de cerca podeu consultar les entrades que continguin un terme específic. Busquem les entrades que continguin la paraula *condicional.*

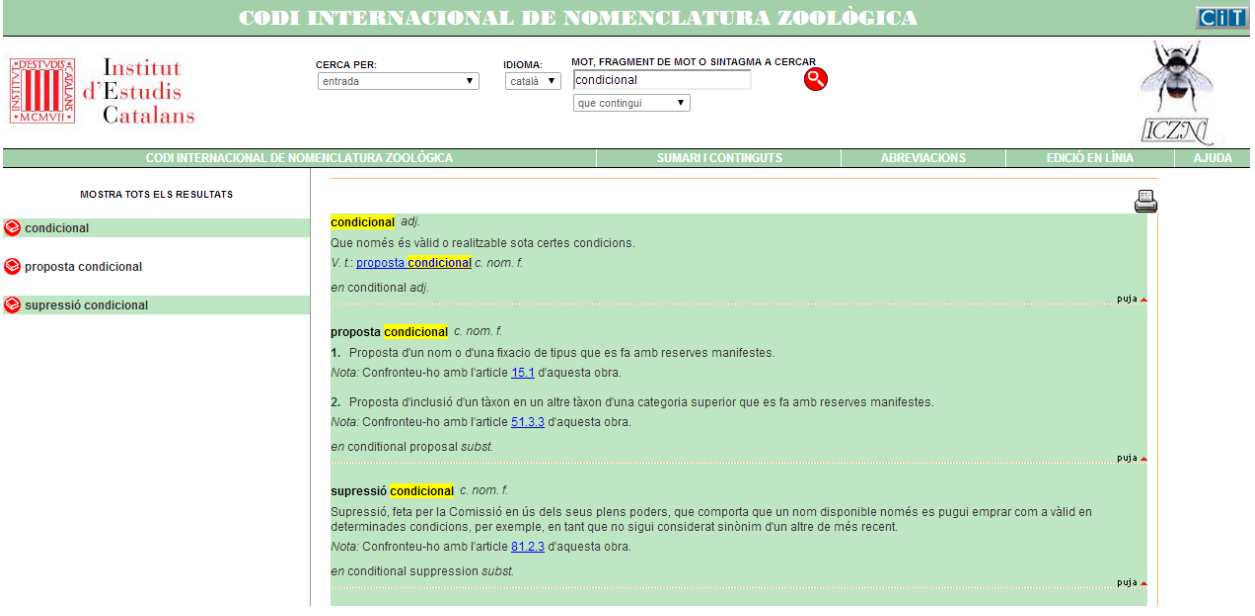

#### — *Que acabi per*

 Cercar entrades que acabin per una seqüència gràfica concreta (com ara un sufix): amb aquest tipus de cerca obteniu com a resultats els termes que acaben per una determinada seqüència gràfica. Busquem les entrades que acabin amb el sufix -*tat.*

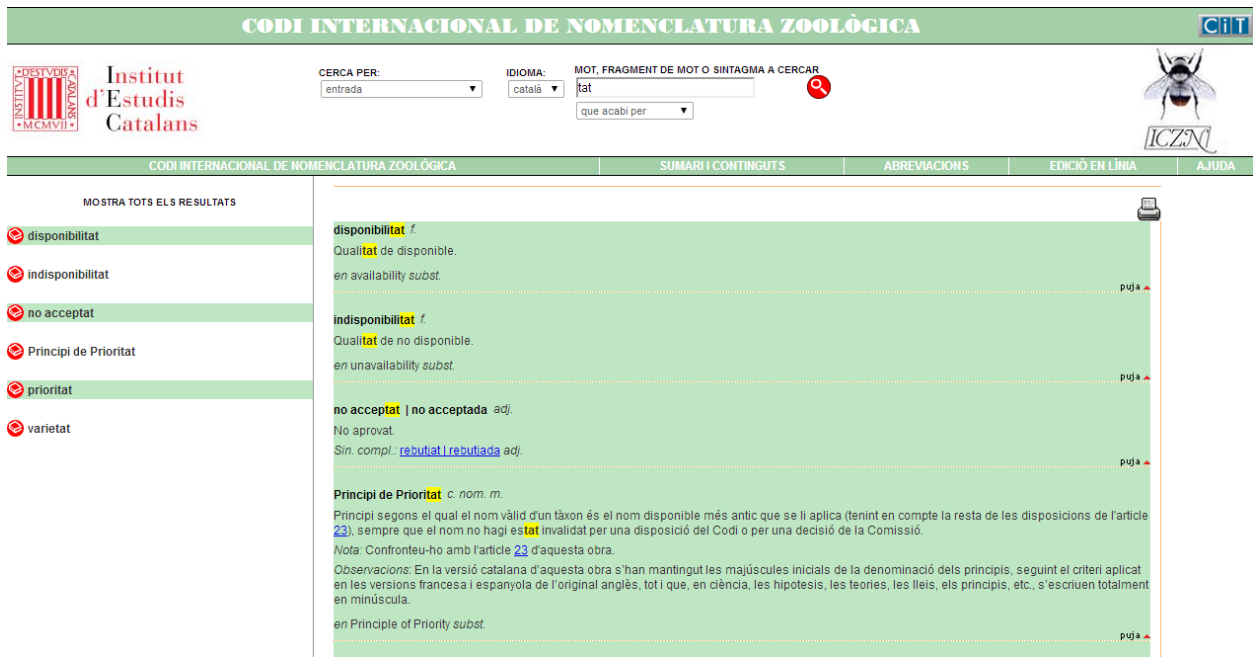

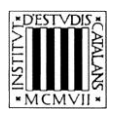

#### <span id="page-6-0"></span>**2.2 Cerca per equivalents**

Aquesta cerca —que és una variant de la cerca per entrada— permet consultar els equivalents de les entrades, és a dir, els termes anglesos que conté l'obra. Si se selecciona la cerca per entrada i, a continuació, se selecciona la llengua anglesa en el menú desplegable *Idioma*, es poden buscar equivalents tot aprofitant els paràmetres que determinen el grau de coincidència del text introduït amb la forma continguda en el diccionari. Vegem-ne uns quants exemples.

- *Que comenci per*
	- Cercar totes les equivalències (en anglès) que comencin per un mot o una seqüència gràfica, per exemple, l'adjectiu *official*.

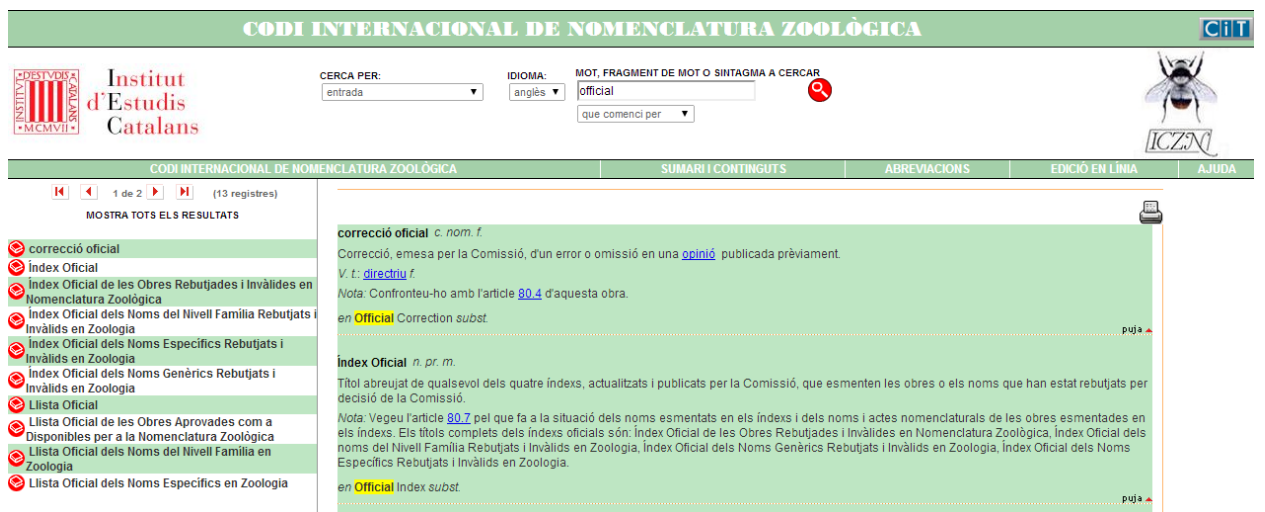

— *Que contingui*

 Cercar les equivalències (en anglès) que continguin un terme: consultem les equivalències que continguin un terme específic, per exemple, *ending.*

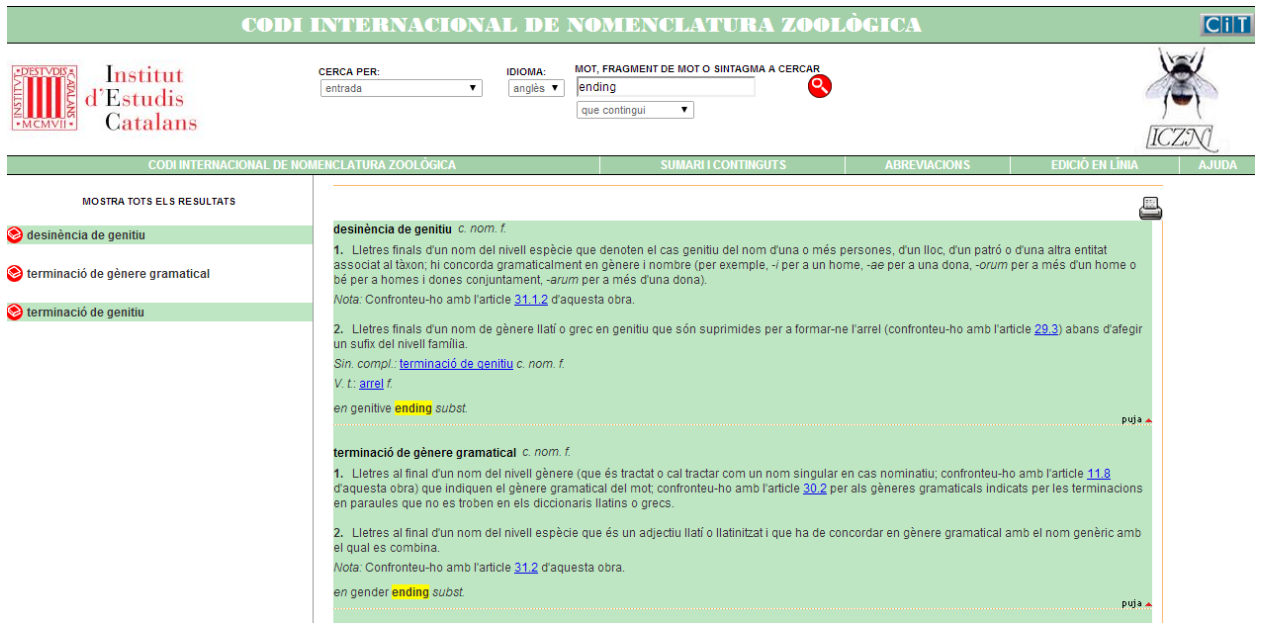

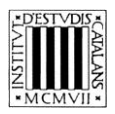

#### <span id="page-7-0"></span>**2.3 Cerca per definició**

Tot i que es poden fer cerques en la definició fent servir els quatre paràmetres de cerca comentats en apartats anteriors, les dues opcions més interessants són la cerca «Que comenci per» i la «Que contingui».

- *Que comenci per* 
	- Cercar totes les definicions que comencin per una paraula o descriptor en concret, com ara *tàxon*.

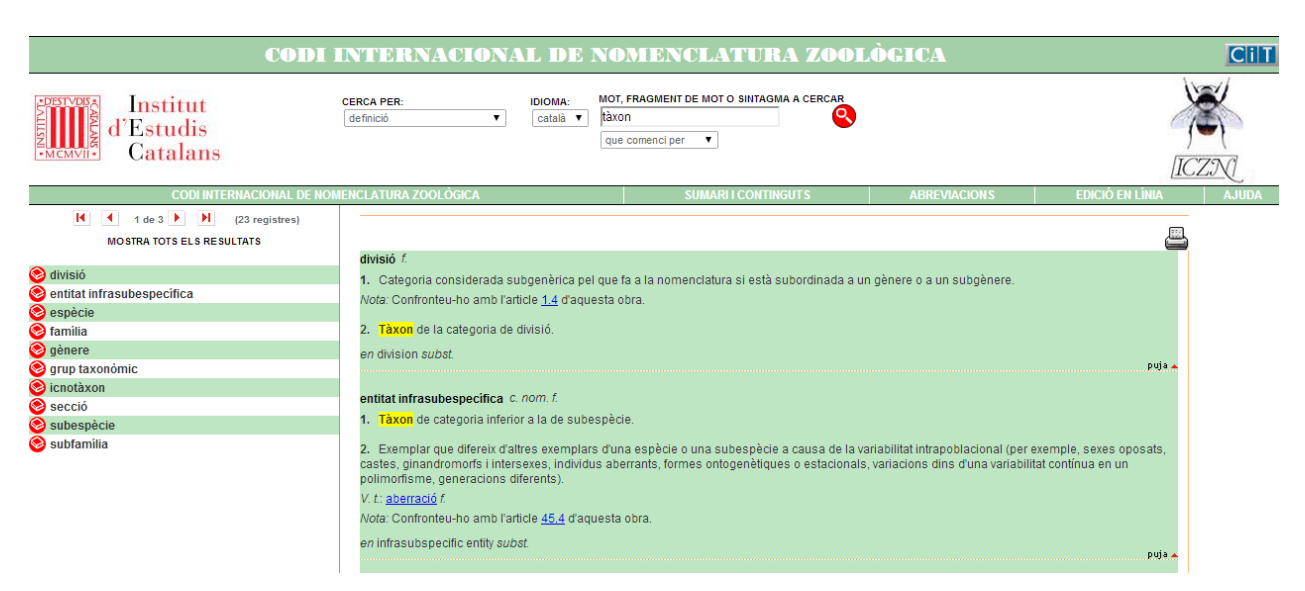

— *Que contingui* 

Cercar termes dins de les definicions. Busquem, per exemple, *família*.

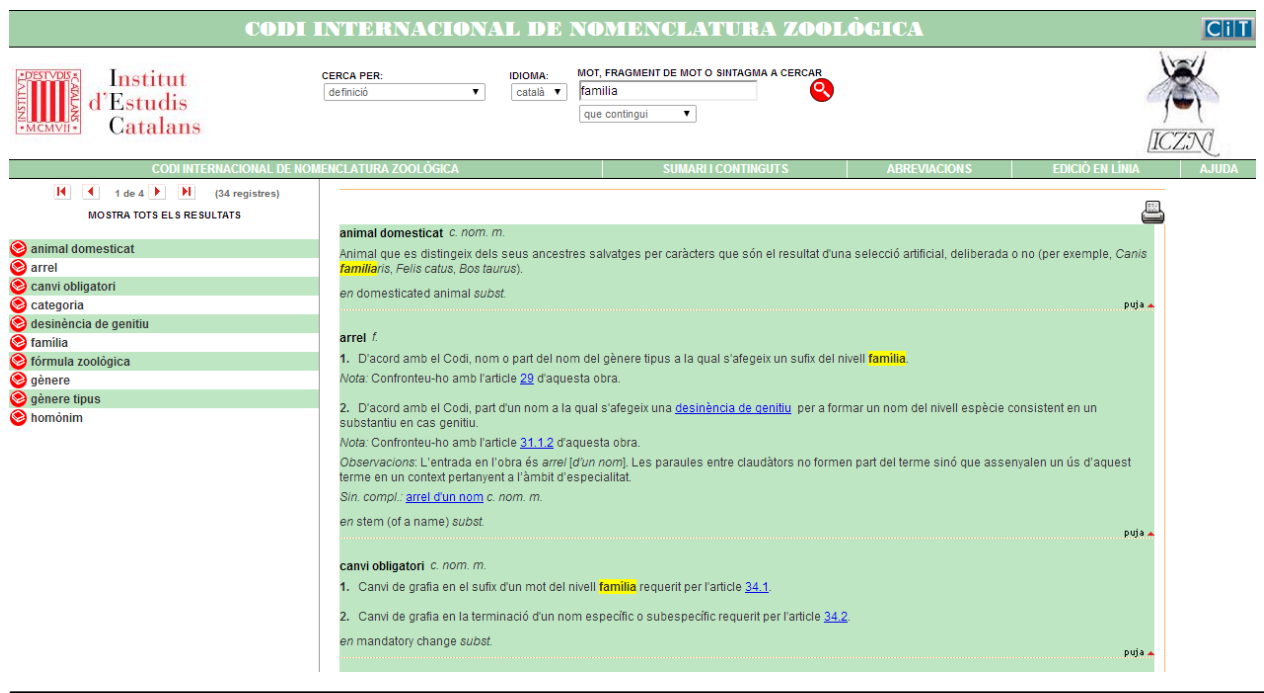

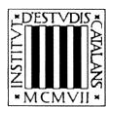

#### <span id="page-8-0"></span>**2.4 Cerca per sinònims i termes relacionats**

- *Que comenci per*
	- Cercar sinònims i termes relacionats que comencin per un mot concret: podeu consultar tots els sinònims i termes relacionats que comencin per una paraula determinada, per exemple, *grafia.*

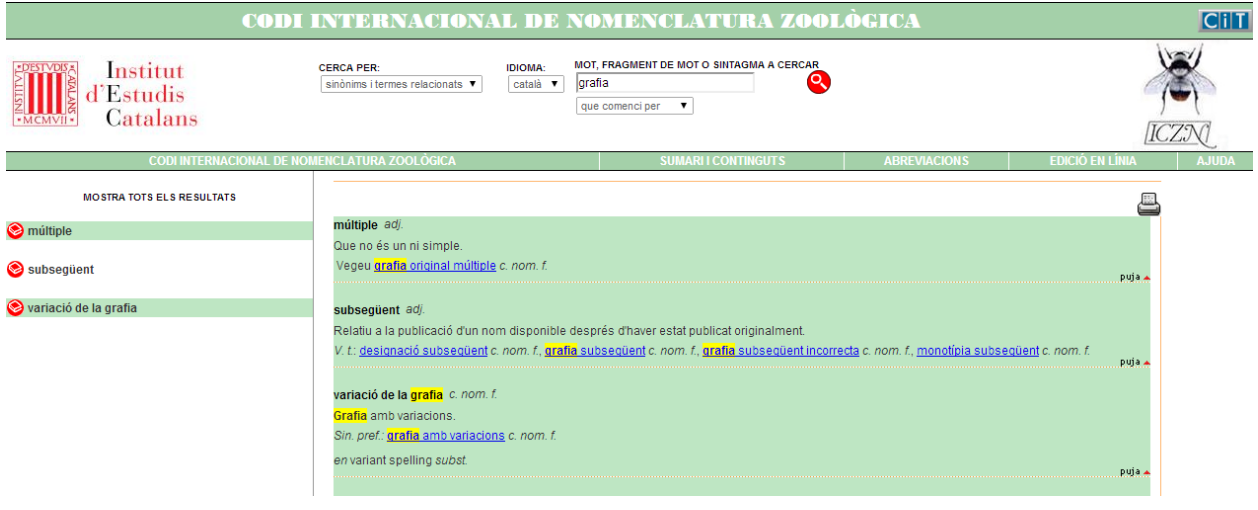

#### — *Que contingui*

 Cercar els sinònims i els termes relacionats que continguin un terme: consultem els sinònims que contenen un terme específic, per exemple, *anònim.*

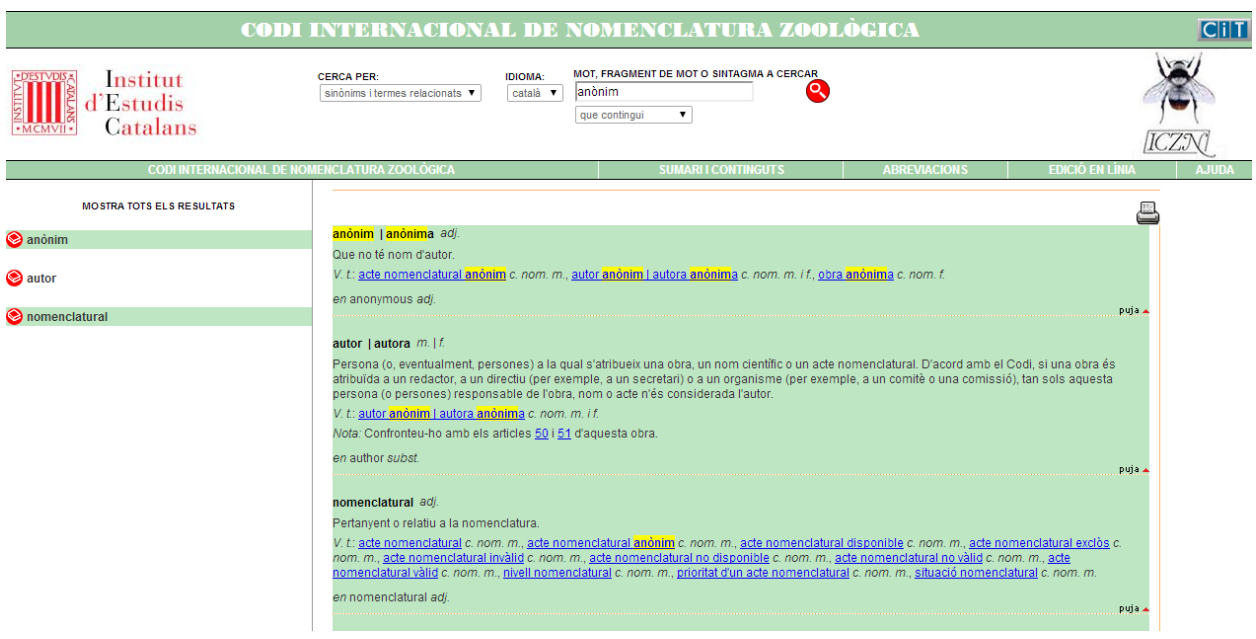